# **Guide to Playing TAFCA Matches on Lichess**

### **Step 1: Creating an Account**

Go to www.lichess.org and create an account with the website. To do this, you will need to click on the Register button. You can choose whatever username you want to use, and you can use it for TAFCA or any other online activity you wish.

When you have set up your account, in order to play in "**TAFCA League Online**" you will need to set your account such that anyone can challenge you. Click your handle name in top right hand corner and then click "**PREFERENCES**". Then in left hand pane click "Privacy" and check that the "Let other players challenge you" is set to "Always"! (you might need to log out, and then back in again)

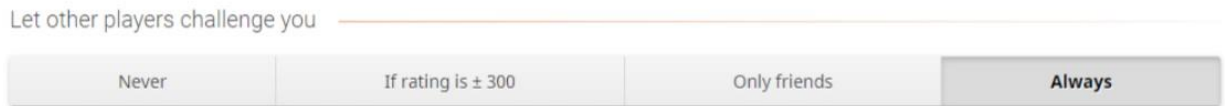

**NOTE**: You must also have registered (one-off) with "**TAFCA LEAGUE ONLINE**" as a player before any matches are arranged. You should have received a link to the club, if not here it is: <https://lichess.org/team/tafca-league-online>

Just click the link it will take you to lichess "*TAFCA League Online page*. If you have not already, sign in to lichess and ask to join TAFCA (Just click the "**JOIN**" button!).

To do it by hand

- Sign in to your Lichess account.
- Move over the "**COMMUNITY**" menu and in the drop down menu, click "**TEAMS**"
- On the left hand side, click "**ALL TEAMS**" tab.
- Up will come a list. In the right hand side of this list will be a search box. Click in it and type "**TAFCA League Online**", the press "**ENTER**"
- The TAFCA Club should come up, just click it.
- The TAFCA League Online Club page should appear and a button to "**JOIN**". Click that button. The end! (Or use the link that should have been sent to you!)

### **Step 2: Finding Your Opponent**

Your captain will inform you of who you are playing and their online handle. The games are played outside any formal structure on Lichess, and so you will need to make the challenge manually.

For TAFCA League Online on Lichess, to avoid any confusion as to who is challenging and who is waiting for the challenge to be made, we recommend that the player due to play white Initiates the challenge.

On the Lichess homepage, you will need to search for the username of the player you are due to play (*Captain should have given you this info*). There is a magnifying glass and a text box next to it (top right). If you are playing say "Ray Noble (Handle

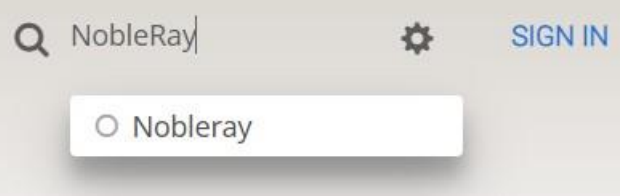

Nobleray), you type in search bar "**Nobleray**". There handle/name should come up. The green dot means they are online. You will note that others with similar usernames appear in the list, so make sure to challenge the right person. Click on Nobleray (in this example) to move to the next step.

## **Step 3: Initiating the Challenge**

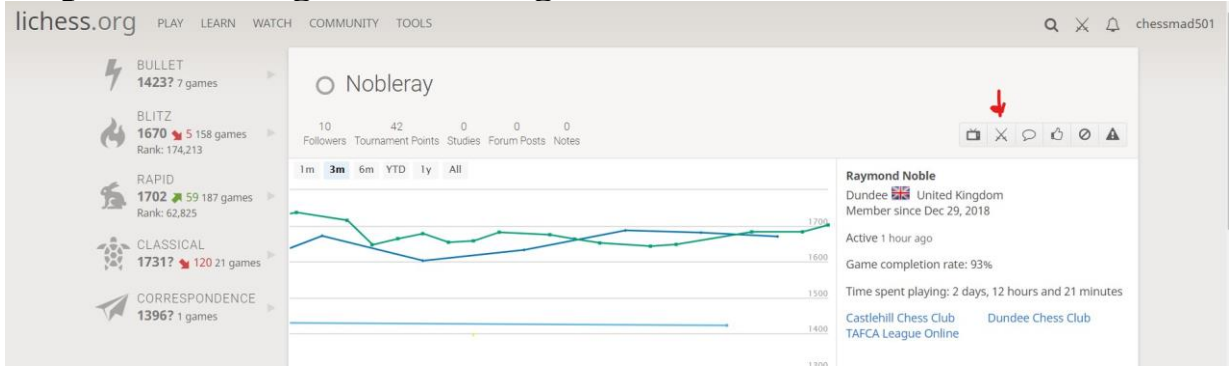

You will arrive at the page for your opponent, where you will see a lot of statistics about the player you are about to play!

You will need to click the "**TWO CROSSED SWORDS**" symbol (See red arrow above), and click that to challenge your opponent to a game. This will bring you to step 4.

### **Step 4: Setting the Game Parameters**

On the screen that come up, you will need to make sure of the following:

- The variant is "**STANDARD**"
- The time-control is "**REAL TIME**"
- Set minutes per side to "**45 minutes**" (click and hold on slider (green) and move left or right to change time)
- Set increment in seconds to "**15 seconds**" (click and hold on slider and move left or right to change time)
- "**RATED**" is selected
- You click the "**WHITE KING**" on right in order to play "**WHITE**" in the challenged game (**NOTE**: If you click Black King, you will play black and if you click the big middle one (both kings), the colour will be selected by the program so be careful what you do!!)

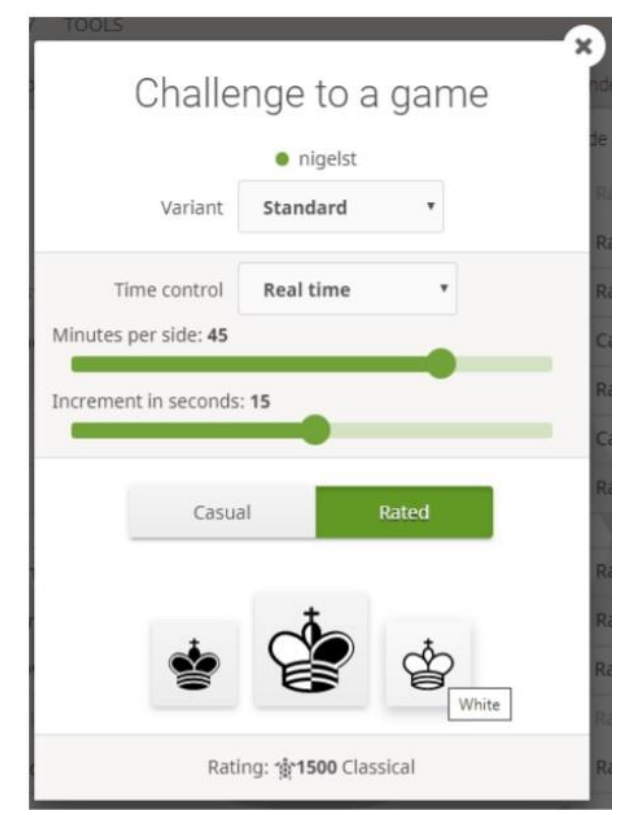

# Challenge to a game

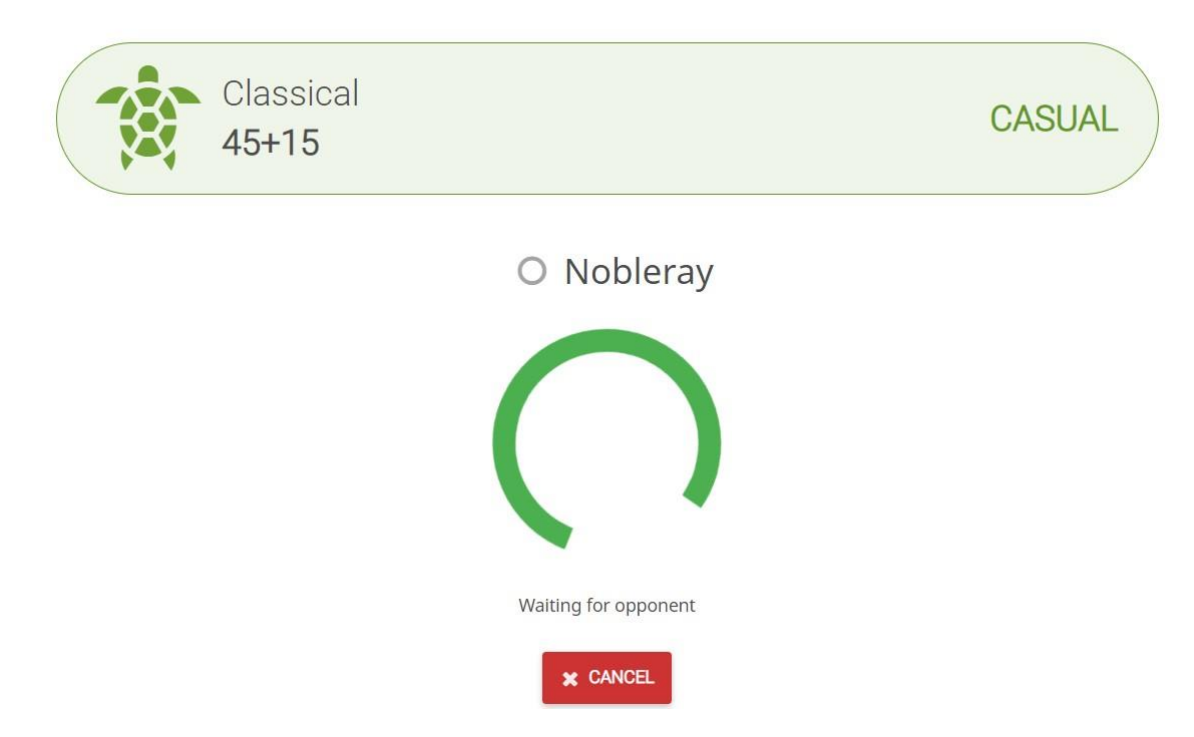

After that happens, you will arrive at a loading screen, while you wait for your opponent to accept the challenge.

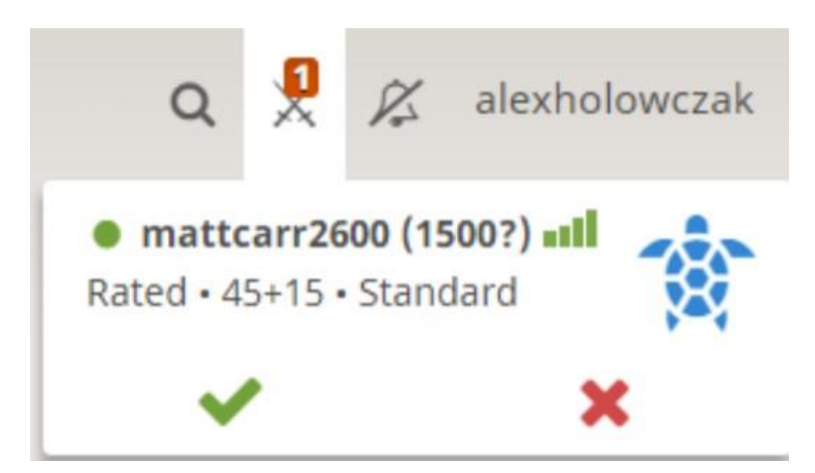

The receiver of the challenge will get a box up with who's challenging and the time-control. They hover over it and click the "**GREEN TICK**" to accept the challenge. (If you miss the box somehow just click the "Crossed Swords" at top right and it will reappear.

## **Step 5: Playing the game**

Once your opponent has accepted the challenge, you are ready to start playing the game. A screen will appear with a chess board and two clocks. There is also a chat facility bottom left if you wish to chat with your opponent, plus buttons like GG (good game, etc)

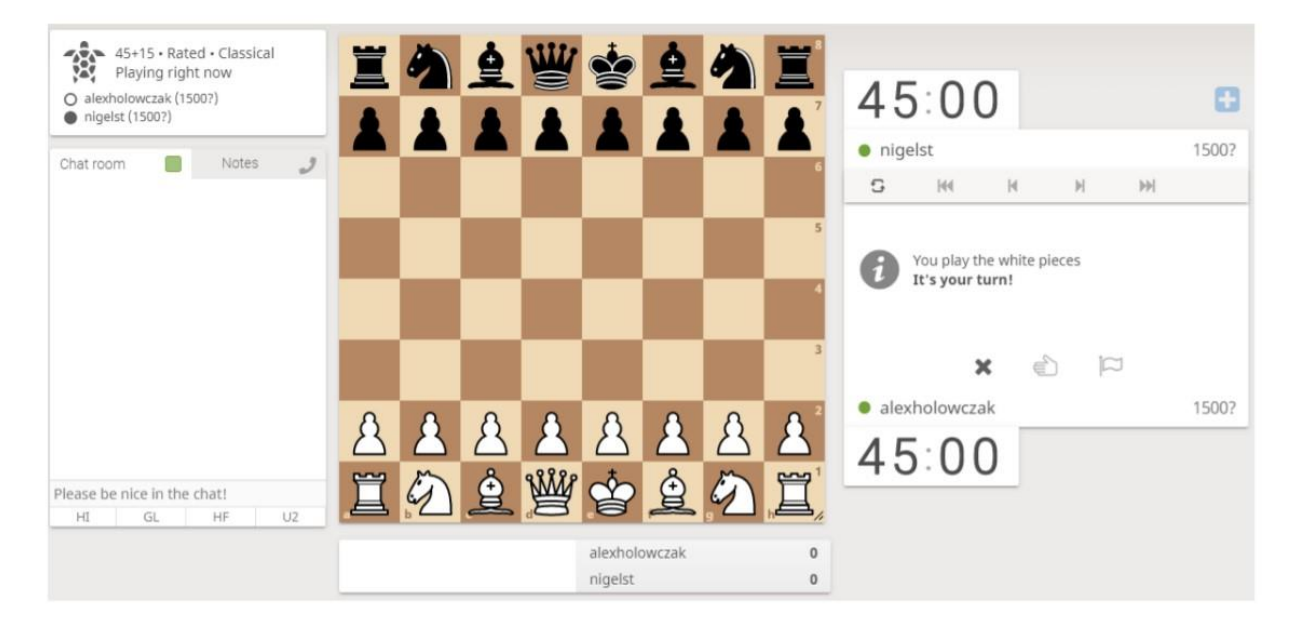

At this point you are able to start the game: You can move either by:

- Clicking on the piece and clicking on the square you want to move it to.
- Clicking and holding on the piece, and dragging it to the square that you want to move it to

**PLEASE NOTE**: If you make a move when it is not your turn, this is called a "**PREMOVE**", (*mostly used in very quick games to save time!)* and then whatever your opponent does, you will make this move as your next move so long as it is legal!

**Warning**: This guide is for use on desktop and laptop computers using a browser (Google Chrome, etc.). Using IPads, phone apps and other devices may require a different method.

*A big thank you to Alex Holowczak who's template for 4NCL is where most of this was pinched from and James Anderson (Dundee) for putting it all together!*

#### **IMPORTANT HELPFUL HINTS TO KNOW WHILE PLAYING MATCH**

1. Please never leave a game with it still running until a winner is decided, or a draw agreed, or you resign. To do so is considered bad sportsmanship and disrespectful to your opponent (disconnection not included). Lichess.org have the power to ban you for a short time or for life if they see fit.

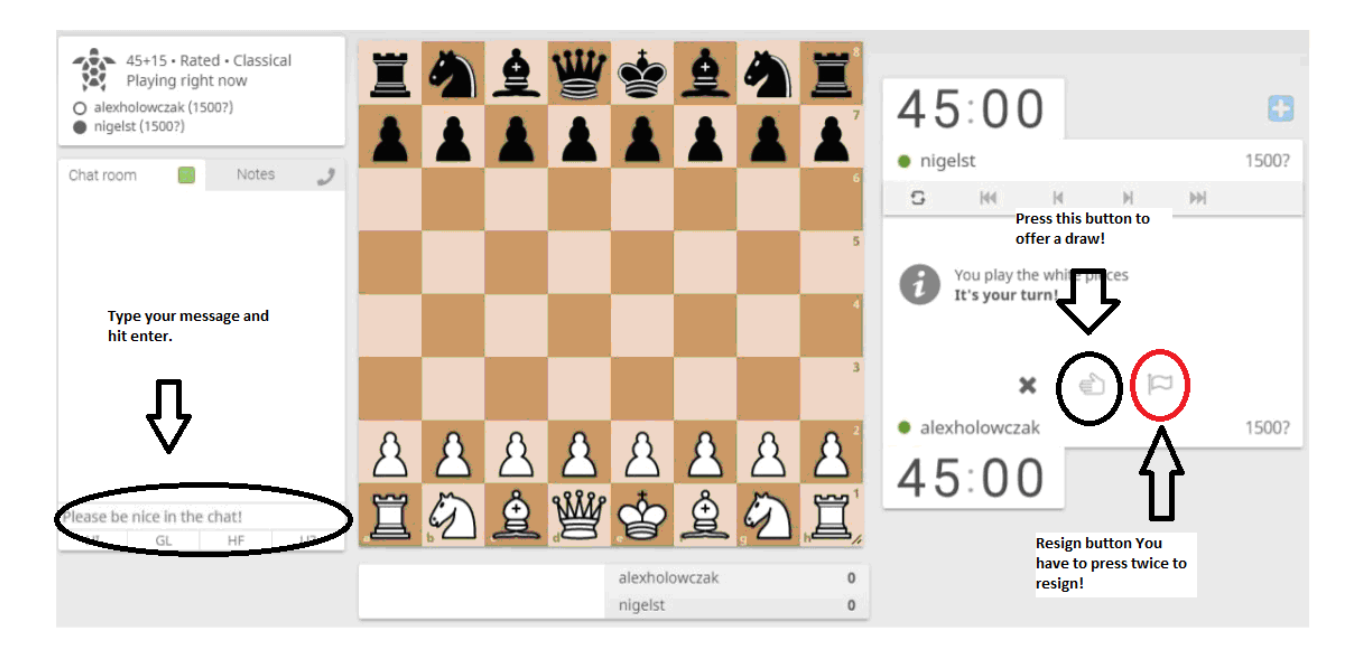

- 2. To resign or offer a draw during your match, you will see two buttons on your right hand side of the board under the notation (see above). To resign you "**MUST**" press the resign button "**TWICE**"! This is to avoid accidental resignation! If you only press it once the game will continue so do not leave it! (see 1 above)
- 3. The same applies for offering a draw so be careful.
- 4. You can chat during the game (left hand side), but you must be respectful or you could be reported to TAFCA and Lichess might also take action against you (banned). Also respect your opponent's right not to engage in chat.
- 5. Be "**VERY CAREFUL**" when moving as a slip of the mouse/hand can lead to you playing a move you did not intend! There is no obligation on your opponent to accept the take-back move in the event of a mouse slip.

#### 6. **KEEPING AN EYE ON YOUR TEAM MATES MATCHES**

If you are playing a TAFCA Online league match for your team, you can if you wish to (not compulsory), keep an eye (watch) on your team mate's games. This like OTB matches can be a useful feature, especially if you are in a strong position yourself, but learn your team only needs a draw to win the match (just like in an OTB match), you may wish to offer a draw to give your team the win! (Just in case you blunder later on!). We are hoping to provided links if possible, but if you want to try it yourself:

To watch your team-mates games either go to their profile page <https://lichess.org/@/USERNAME> and click on the TV button in the topright, or go to <https://lichess.org/@/USERNAME/tv>, replacing USERNAME with your team-mates username, which will take you to the currently played game (if they have not started yet then it will show their most recent game and automatically update when they start, so don't panic!).

Please set all this up before you make or except a challenge. You will have 4 tabs open (yours and your 3 team mate's matches). When you have a minute, just flick through the tabs to see the game or result and click back to yours! If you are clever you could use two browser screens and split to avoid messing your game window up!